# 体力優良証 作成マニュアル【Word 版】

 群馬県教育委員会健康体育課 令和元年12月

体力優良証の作成に当たり、各学校において、以下の手順に従い基となる差込用のデータを作 成し、印刷してください。なお、差込印刷用ファイルはそのまま印刷できるように作成しありま すが、プログラムのバージョンにより設定が異なったり、印刷時にずれが生じたりすることもあ るかと思いますので、微調整を行ってください。

### 《作成手順》

#### 1 体力優良証差込印刷用ファイル(エクセル)を作成する。

- (1)体力優良証差込印刷用ファイル(エクセル)を開く。
- (2)(1)で開いたエクセルファイルに、自校の体力テストのデータから下記の必要項目を 貼り付け、差込印刷用ファイルを作成する。

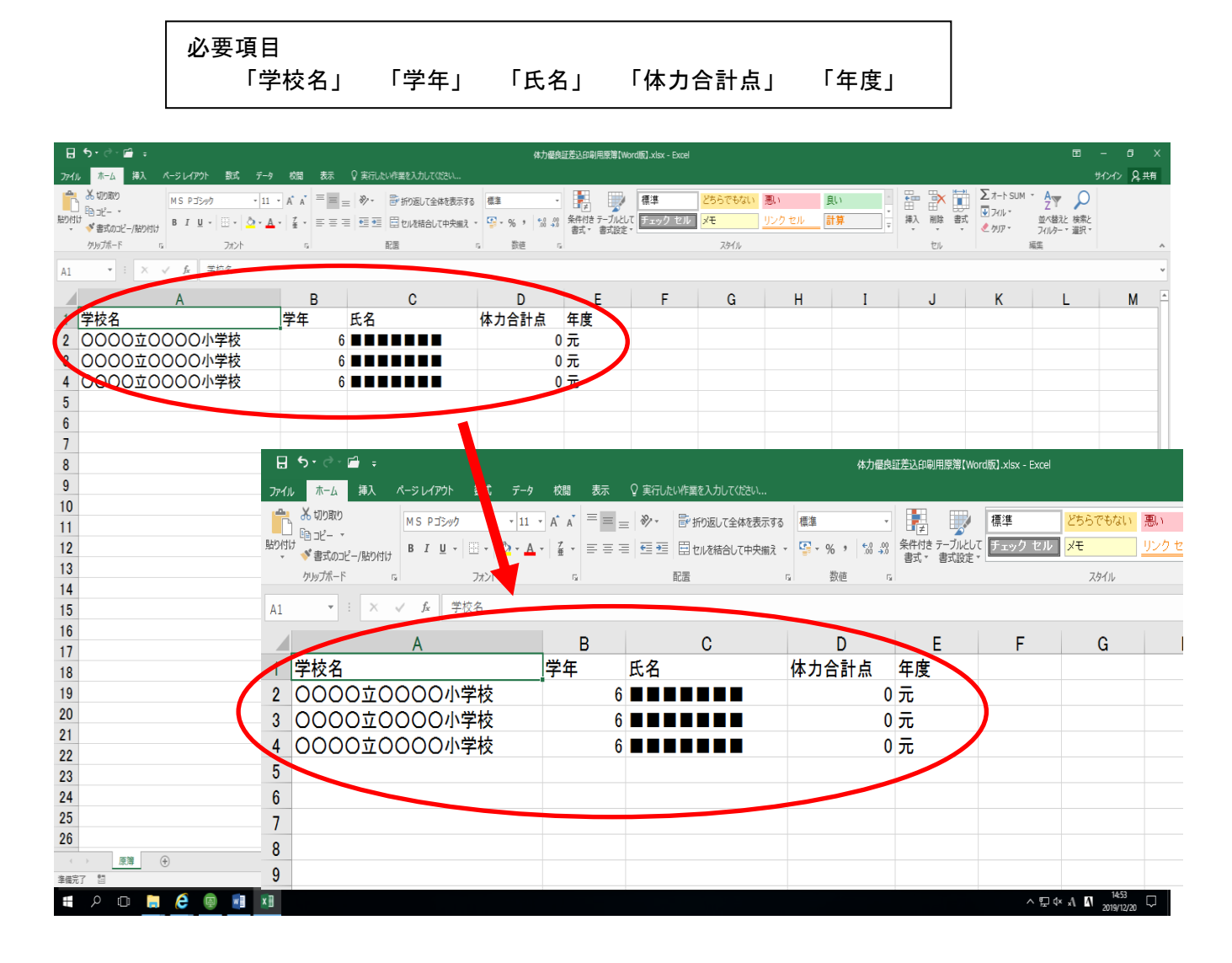

(3)作成した体力優良証差込印刷用ファイル(エクセル)は、デスクトップ上に保存しおく。

## 2 体力優良証印刷用ファイル(Word 版)を作成する。

- (1)体力優良証印刷用ファイル(Word 版)を開く。
- (2)「Microsoft Office Word」画面が出たら、「はい」をクリックする。

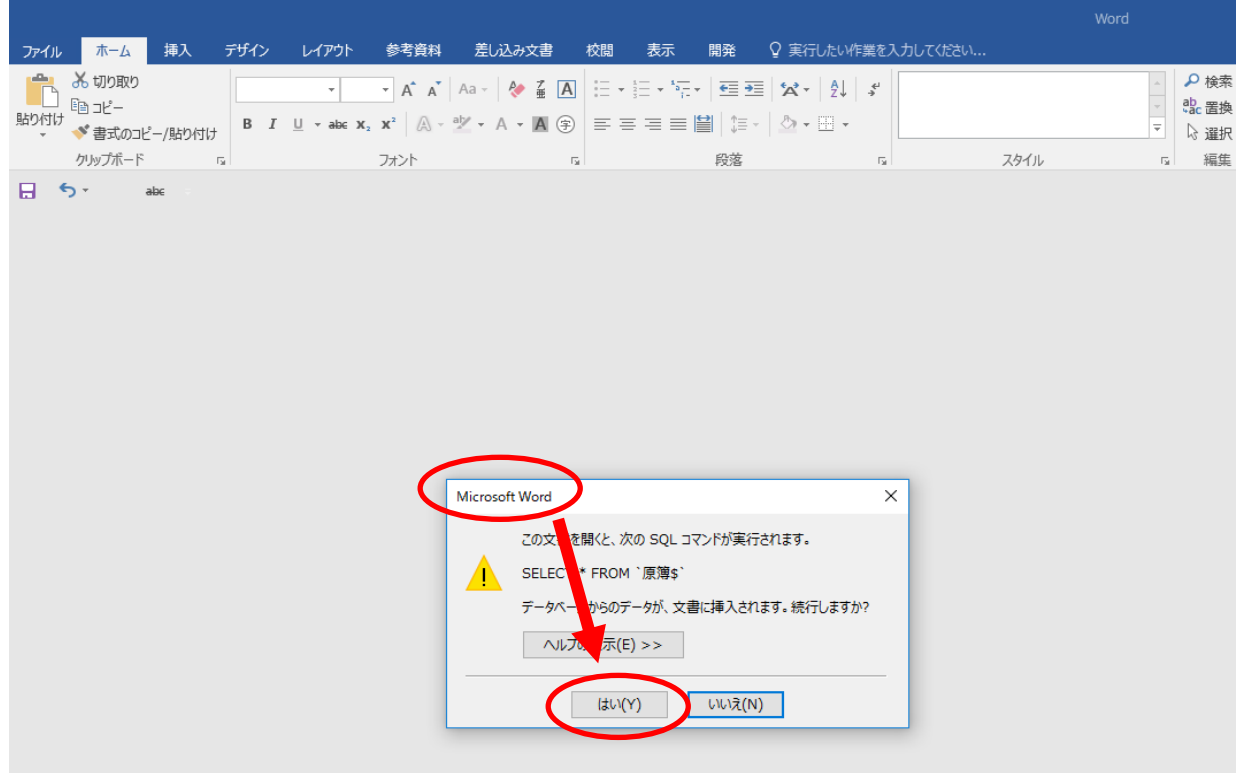

(3)「データファイルの選択」画面が出たら、デスクトップ上にある「体力優良証差込印刷用 ファイル(エクセル)」を選択し、「開く」をクリックする。

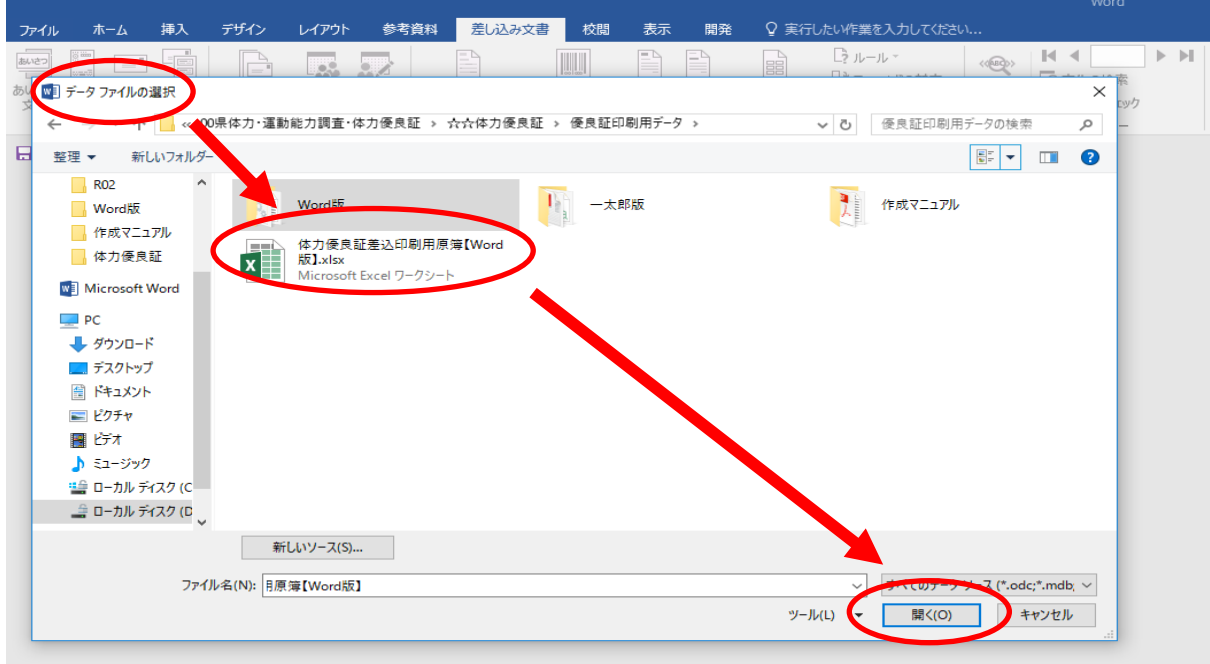

※Word で印刷する場合は、差し込みファイルの設定を求められることがありますので、その都 度、設定をするようにしてください。

|                                                                                            |                                                                                                    |                                                                         |                                        |                                                               | Word                                                                                                    |
|--------------------------------------------------------------------------------------------|----------------------------------------------------------------------------------------------------|-------------------------------------------------------------------------|----------------------------------------|---------------------------------------------------------------|----------------------------------------------------------------------------------------------------|
| 挿入<br>ホーム<br>ファイル                                                                          | デザイン<br>参考資料<br>レイアウト                                                                                                    | 差し込み文書<br>校閲                                                            | 表示<br>開発                               | ♀ 実行したい作業を入力してください                                            |                                                                                                    |
| Ė<br>$\frac{1}{2}$<br>ē<br>あいさつ<br>$\cdots$<br>はがき<br>封筒<br>ラベル<br>あいさつ<br>印刷~<br>文。<br>作成 | $\mathbb{\frac{p}{p}}$<br>$\overline{\mathbf{e}_{\mathbf{w}}^{\bullet}}$<br>$\cdot$<br>差し込み印刷<br>宛先の アドレス帳<br>選択 " の編集<br>の開始。<br>差し込み印刷の開始 | $\frac{1}{\infty}$<br>差し込みフィールド<br>バーコード<br>フィールドの挿入。ブロック (英文)<br>の強調表示 | 挨拶文 差し込みフィールド<br>住所<br>文章入力とフィールドの挿入   | $\frac{1}{2}$ ルール $-$<br>晶<br>早らフィールドの対応<br>◎複数ラベルに反映<br>の挿入。 | $ 4 $ 4<br>$\triangleright$ $\triangleright$ $\parallel$<br>ඡ→<br>$\langle\langle\text{EB}\rangle\rangle$<br>○宛先の検索<br>結果の<br>完了と<br>ごエラーのチェック<br>プレビュー<br>差し込み<br>完了<br>結果のプレビュー |
| B<br>$\epsilon$<br>abe                                                                     | テーブルの選択<br>名前<br>Ⅲ 原簿\$<br>$\langle$<br>☑ 先頭行をタイトル行として使用する(R)                                                                               | 19 更新日時<br>2/20/2019 4:13:00 PM 12/20/2019 4:13:00 PM TABLE             | $\overline{\mathcal{L}}$<br>作成日時<br>OK | X<br>種類<br>キャンセル                                              |                                                                                                    |

(4)「テーブルの選択」画面が出たら、「OK」をクリックする。

(5)体力優良証印刷用ファイル(Word)の画面になったら、「差し込み文書」をクリックする。

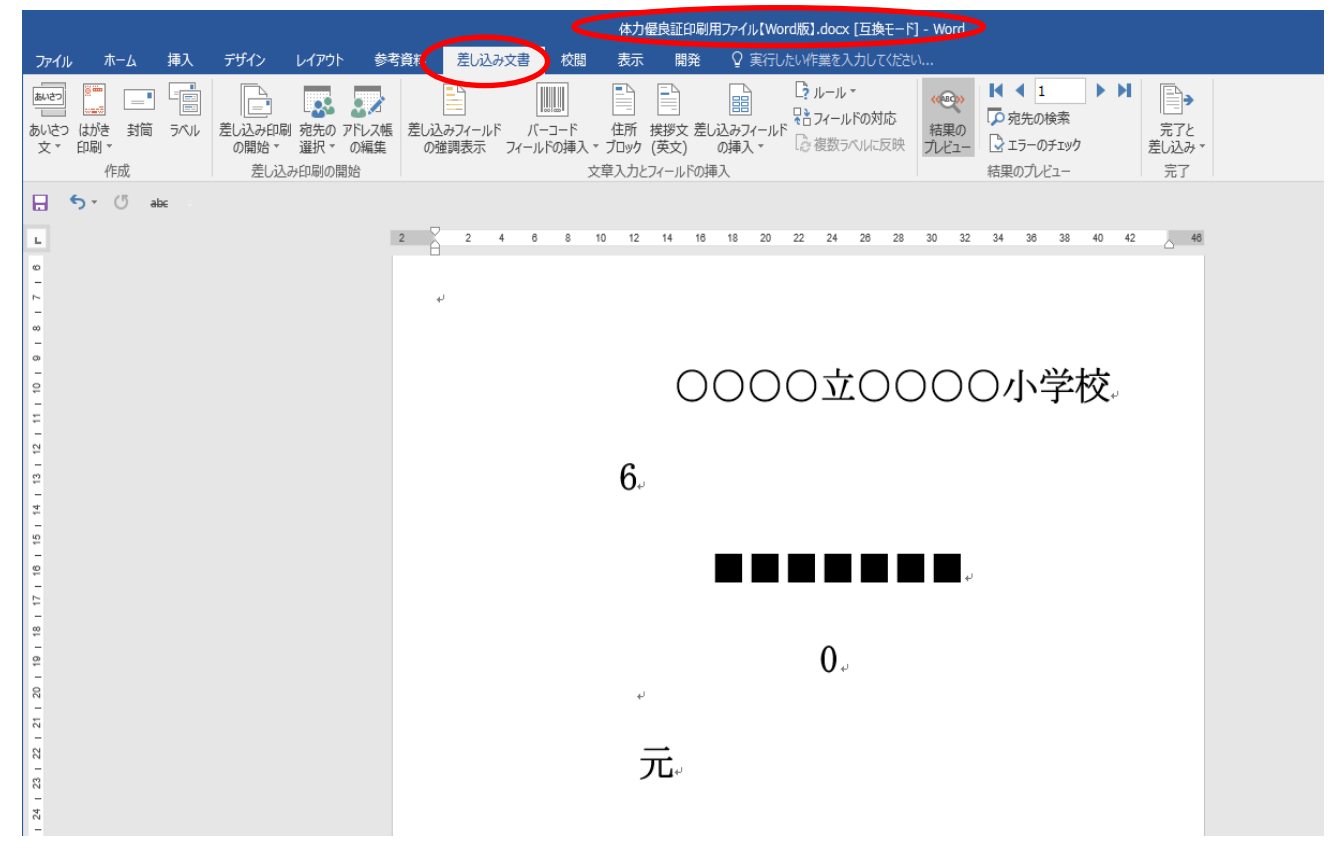

(6)結果のプレビューから、「次のレコード」をクリックし、基データ (エクセル)が反映さ れているか確認する。

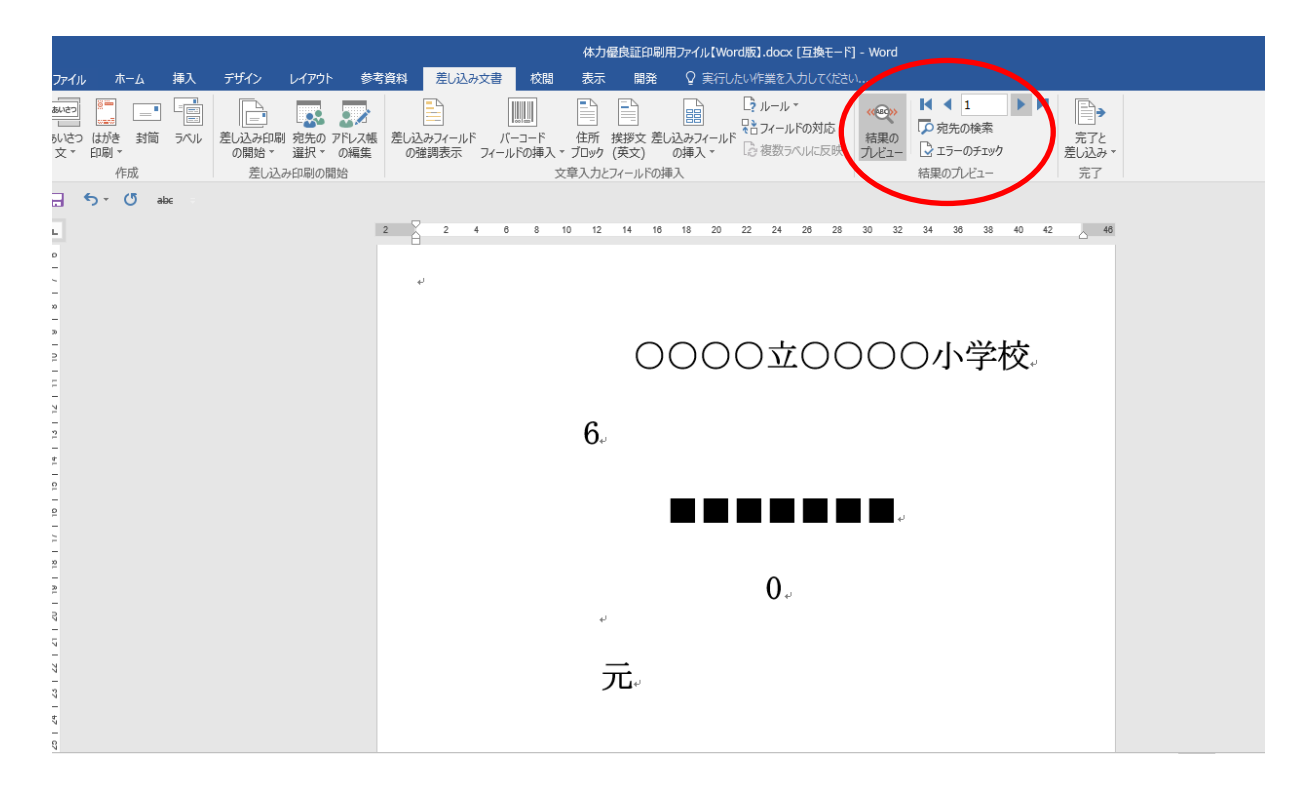

#### 3 印刷する。

(1)印刷面(表・裏・上・下)を確認し、プリンターに体力優良証をセットする。 (2)「完了と差し込み」をクリックし、「文書の作成」を選択する。

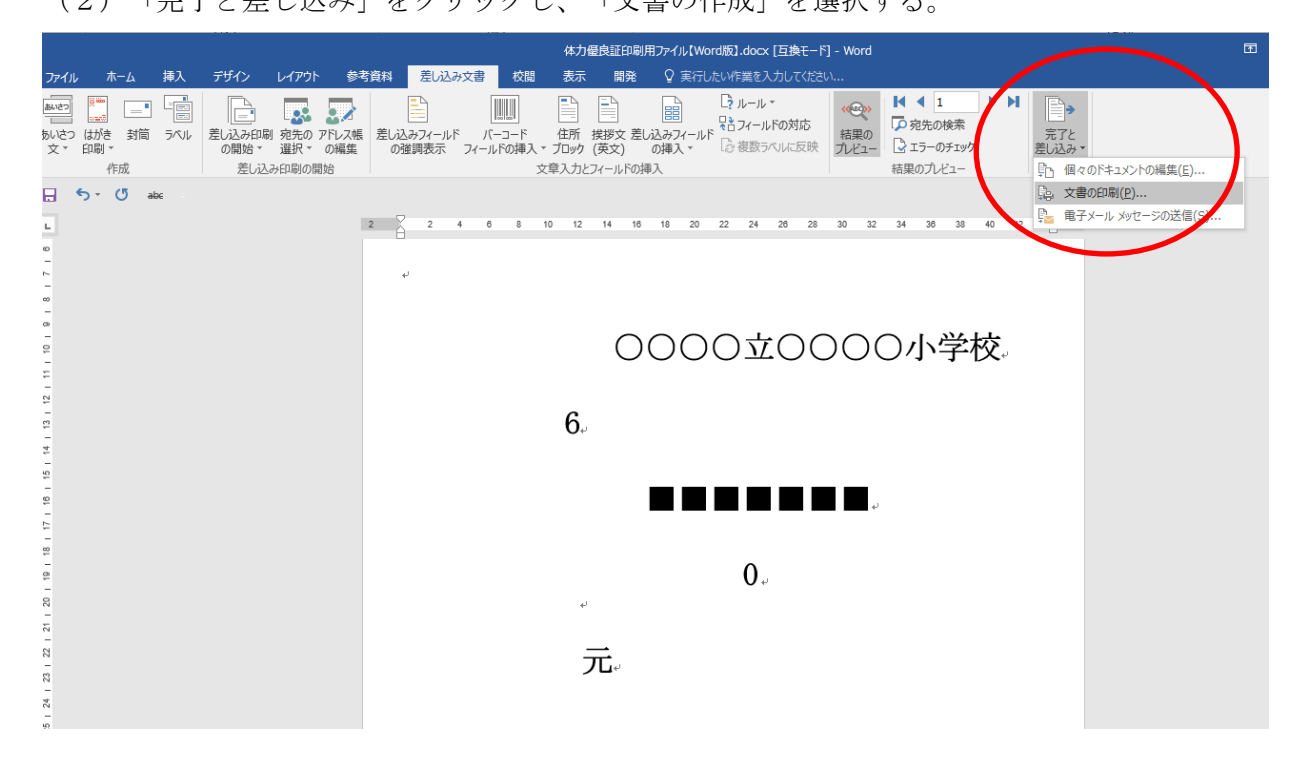

(3)「プリンターに差し込み」の画面が出たら、「すべて」、「現在のレコード」、「最初の レコード」、「最後のレコード」のいずれかを選択し、「OK」をクリックする。

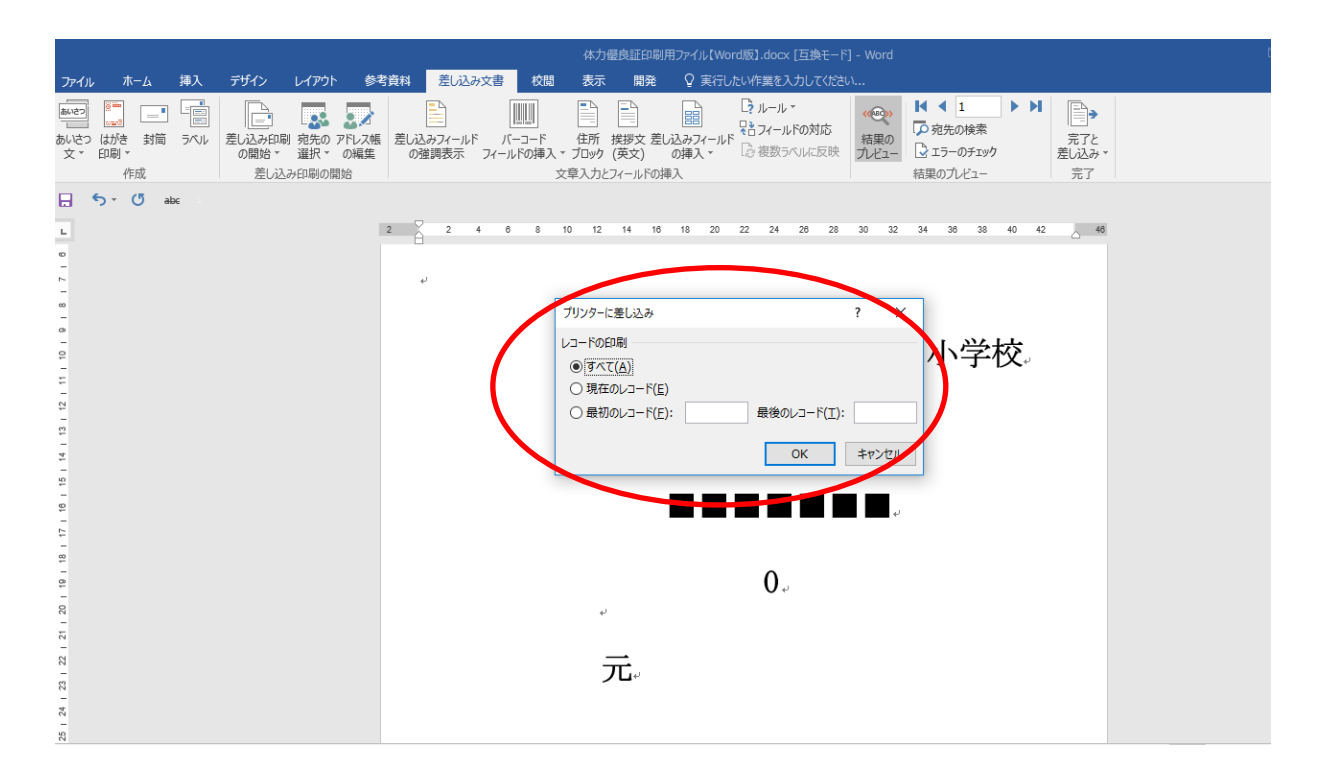

(4)印刷する。

- ※ 体力優良証はB5サイズのため、プリンターの設定をB5にしておいてください。
- ※ 本印刷を開始する前に、必ず別紙等において印刷にずれ等がないか確認するためのテス ト印刷を行ってください。